## **一般社団法人高知県作業療法士会**

# **Web 会議システム(Zoom)利用マニュアル 【参加者向け】**

【**Ver**.**1**】

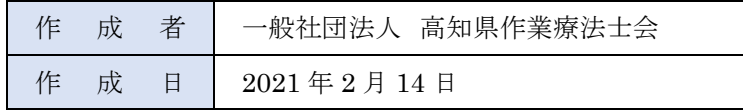

## **Web 会議システム【Zoom】の利用方法**

ZOOM(ズーム)とは、パソコンやスマートフォンを使って、ミーティングやセミナーにオンラインで参加できるアプリです。パ ソコンの場合、主催者から送られる「ルーム URL」をクリックすると、登録やアカウント作成無しで参加できます(初回のみ 自動でアプリのインストールがあります)。

### **◆事前準備について**

・Zoom 公式サイトより専用アプリを事前にインストールすることを推奨いたします。 初回のみダウンロードすれば 2 回目以降は不要です。

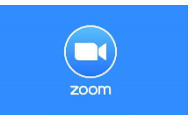

Zoom 公式ダウンロード: <https://zoom.us/download>

- ・すでにインストール済みの方は、Zoom アプリケーションの「バージョン 5.0.0 以上」への更新が必須となります。 バージョンを更新しないと会議に参加ができませんのでご注意ください。
- ・会議の開催者はアカウントを所持する必要がありますが、参加者はアカウントを所持する必要はありません。 会議の開催者 ⇒ アカウントを所持する必要あり 会議の参加者 ⇒ アカウントを所持する必要なし
- ・事前にインターネット環境の整備と最適化を行う。 有線による LAN 接続をするか、Wifi 環境の安定した場所で参加する。 インターネットを使用する他のアプリケーション、特に音楽やビデオを再生するアプリケーションを終了する。 インターネット環境が不安定だと、接続の遅延や音声が聞き取れないなどが発生します。
- ・機材の準備を行う。

使用するパソコンにスピーカーとマイク、カメラが内蔵されているかご確認いただき、内蔵されていない場合は、「ヘッドセ ット」「Web カメラ」等をご準備ください。

### **◆会議への参加方法(**Zoom **へのアクセス方法)**

1. パソコンから Zoom ミーティングに参加する

①「ルーム URL」を使って参加する場合

事務局(主催者)から送られてきた Zoom の「ルーム URL」をクリックすると、自動的にダウンロードが開始され、そこをク リックすると自動的につながります。2 回目以降は「ルーム URL」をクリックすると、自動でアプリが立ち上がり会議に参 加することができます。

②ミーティング ID とパスワードを使って参加する場合(スマホやタブレットでの参加方法も基本的には同じです)

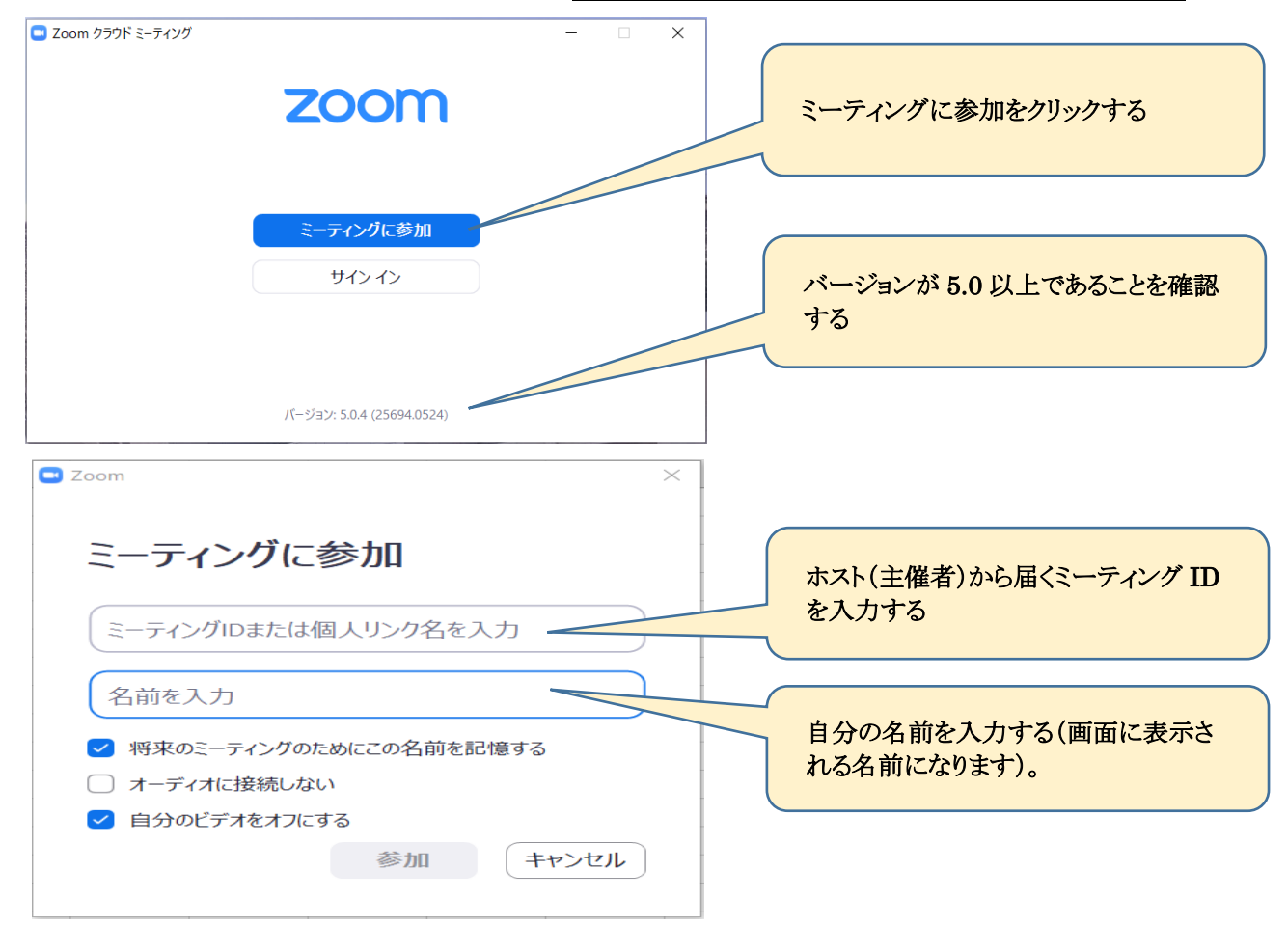

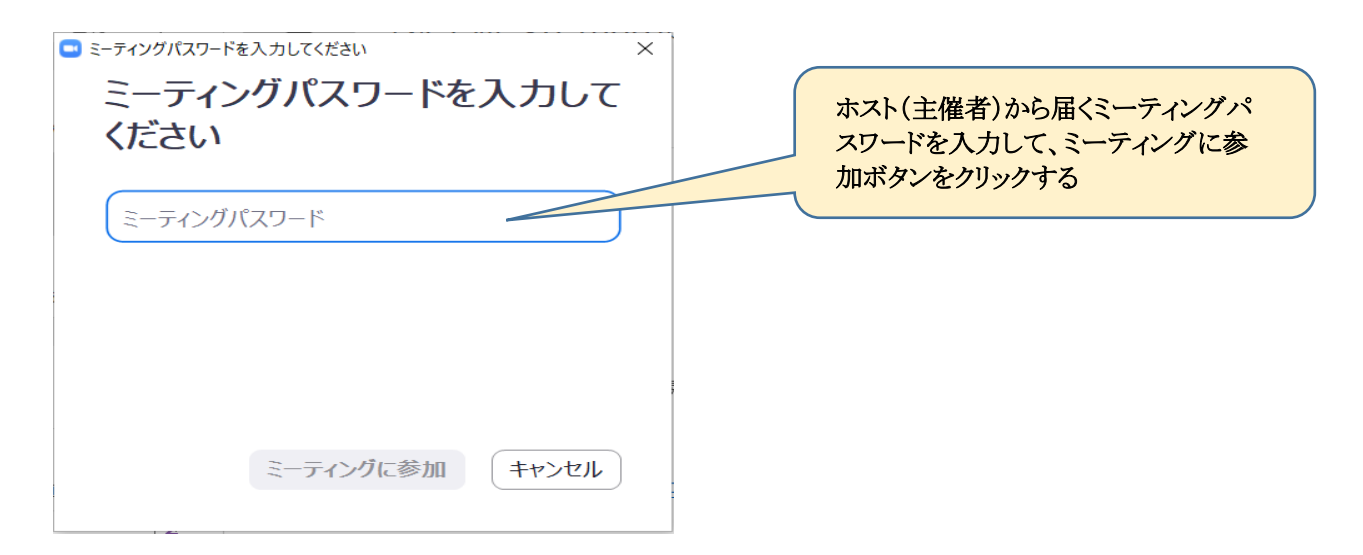

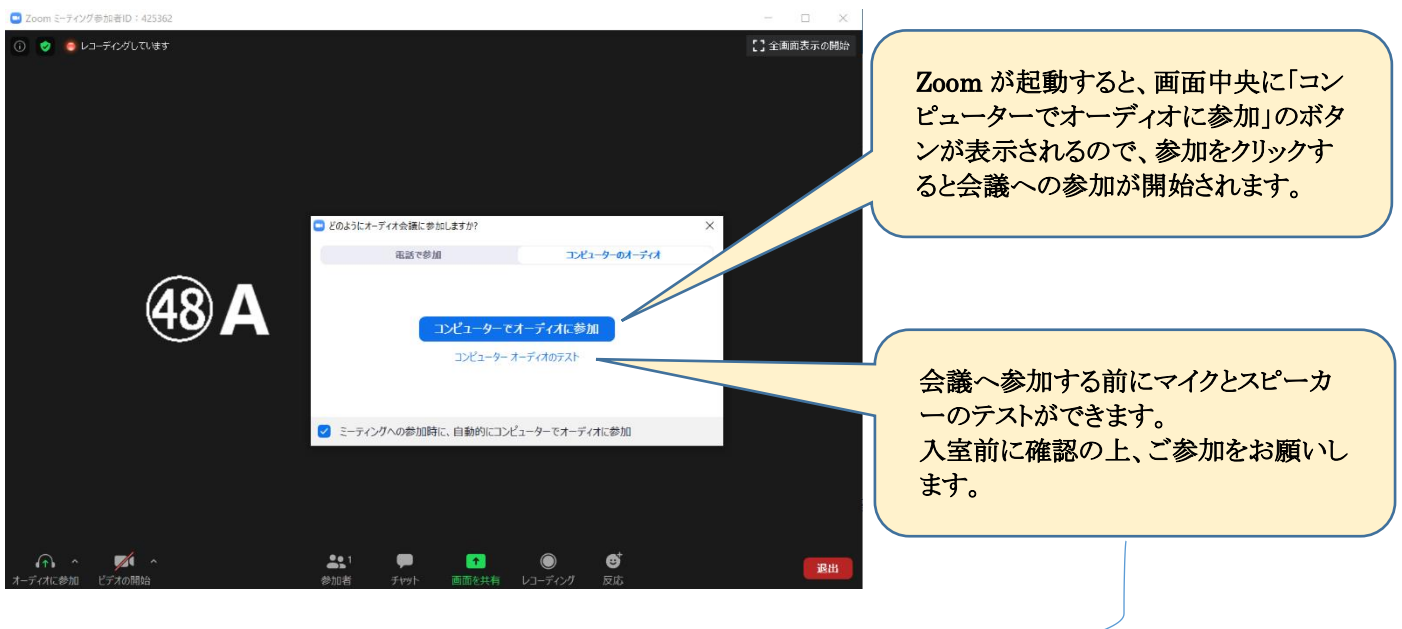

2.マイク、スピーカーの事前テストを行う

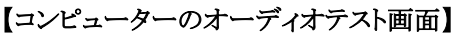

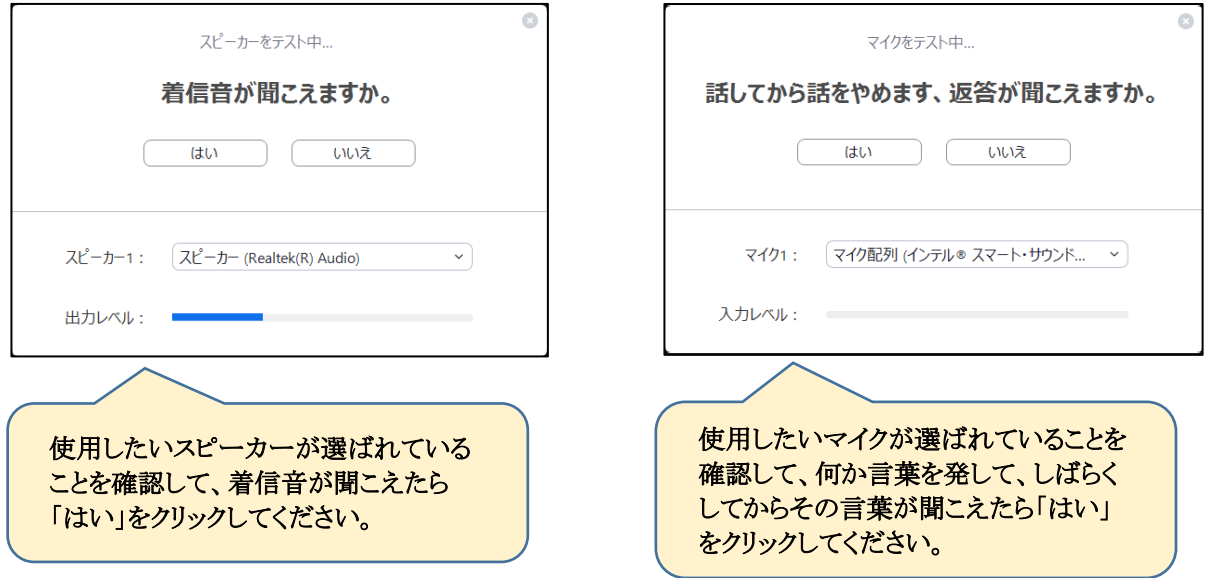

### **◆会議への参加した後の画面説明(**Zoom **利用方法)**

Zoom の画面上部や画面下部に表示されるメニューボタンの機能を説明します。

1.画面上部メニュー

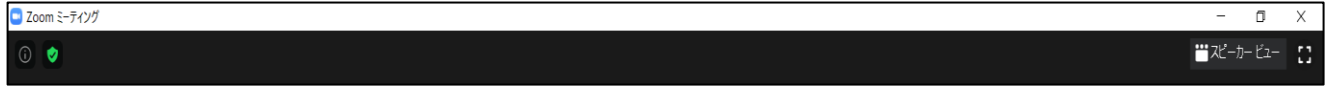

① ②

#### ①「スピーカービュー/ギャラリービュー」の切り替え

クリックすると、「スピーカービュー/ギャラリービュー」の切り替えが出来ます。

- ▶スピーカービュー:話をしている人の顔を、画面上に自動的に大きく映す見え方です。
- ▶ギャラリービュー:参加者全員の顔を、画面上に均等に分割して映す見え方です。

### ②「全画面表示」

クリックすると、ZOOM の画面がパソコンの画面全体に表示されます。パソコンの「ESC ボタン」を押すか、画面をダブルク リックすることで、元の大きさの画面になります。ご自身のパソコンを操作する際は、「全画面表示」を閉じてください。

2.画面下部メニュー

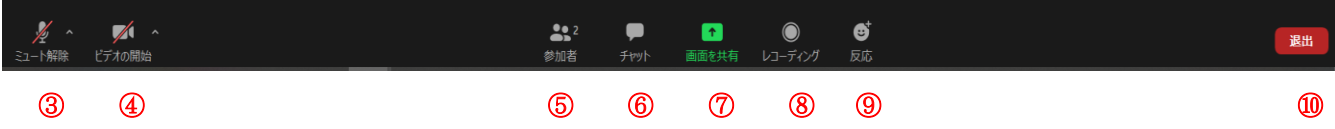

③「ミュート」 : クリックすると、自分のマイクの音声を切る(ミュート)状態になります(他の参加者に自分の音声が聞こえな くなります)。再度クリックすると、ミュートが解除されます。横の△を押すと、オーディオテストやマイク、スピーカーの選択が できます。

④「ビデオ」 : クリックすると、自分のカメラの映像を切る状態になります(他の参加者に自分の画像が見えなくなりま す)。再度クリックすると、解除されます。横の△を押すと、詳細な設定が行えます。

⑤「参加者」 : クリックすると、参加者の情報が表示されます。また、現在の参加者の人数が数字で表示されます。

⑥「チャット」 : クリックすると、画面右側にメッセージを入力できる画面が表示されます。メッセージは参加者全員や個人 向けて表示させることができます。

⑦「画面の共有」 : クリックすると、自分のパソコン上の画面や資料などを、他の参加者に見せることが出来ます。

⑧「レコーディング」 : クリックすると、パソコンなどに現在の ZOOM ミーティングやセミナーの内容を録画することができ ます。ただし、録画には主催者の許諾が必要となる場合があります。

⑨「反応」 : クリックすると、グッドマークや拍手の表示ができます。

⑩「退出」 : クリックすると、現在の ZOOM ミーティングから退出できます。

### 【Zoom に関する参考サイト】

ZOOM ホームページ:<https://zoom.us/jp-jp/meetings.html> ZOOM アカデミージャパン:<https://zoomy.info/> ZOOM 革命:<https://zoom-japan.net/> ZOOM の達人:<https://zoom-tatsujin.com/>

### **Web 会議システム【Zoom】の利用に関するルール**

**◆規程に準ずる。**

### **テストサイト・ヘルプセンター・緊急時連絡先**

【Zoom ミーティング テストサイト】 事前にテスト接続を行いたい場合は、下記のテストサイトから確認をお願いいたします。 <https://zoom.us/test>

【Zoom ヘルプセンター】 Zoom の利用方法についてご不明な点がありましたら、下記ヘルプセンターをご確認ください。 動画による解説があります。 https://support.zoom.us/hc/ja

※動画が視聴できない場合があります。

【対応用連絡先】 高知県作業療法士会 事務局 E-mail:kochiot.com@gmail.com 参考資料

セキュリティーについて

# **ZOOM**

### 200m ミーティングを安全に実施するための 10 の方法

ドデオ会議を安全でヤキュアな状態で実施いただくために知っておいていただきたいこと

セキュリティのヒント1 待機室をオンにする

ミーティングを安全に実施する方法の一つが、Zoomの待機室機能をオンにすることです。 教育関係者など、一部のユーザーには、この機能がデフォルトでオンになっています。 この機能を使用すると、ミーティング参加者は待機室に一旦入り、ミーティング主催者が、 個々のミーティング参加者を確認した上で、参加を許可することができます。

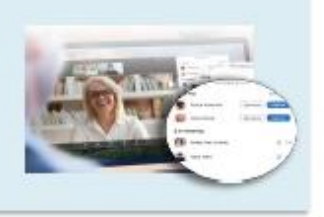

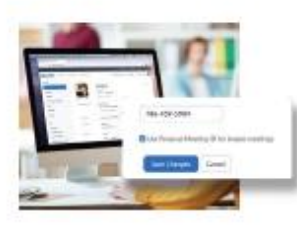

セキュリティのヒント2 パーソナルミーティングIDは公開ミーティングで使わない パーソナルミーティング ID (PMI) は、単発でミーティングを開始するときに利用できる ミーティング ID です。パーソナルミーティング ID は、自分で変更しない限り変更される ことはありませんので、相手があなたに連絡を取る必要がある場合に非常に便利です。 しかし、公開ミーティングの場合は、都度生成されたミーティング ID を使用して新しい ミーティングをスケジュールするようにしてください。 そうすることで、招待された参加 者だけがミーティングへの参加方法を受け取り、参加することができます。

### セキュリティのヒント3 セキュリティメニューを活用する

Zoom では、ミーティング内のメニューにあるボタンの1つに、重要なセキュリテ イオプションを配置しました。このメニューでは、ミーティングのロックや、新規 参加者の参加を防ぐことができます。また、待機室を有効にして、新規参加者の管 理をしたり、個人やすべての参加者の画面共有やチャットの権限をコントロールし たりすることもできます。

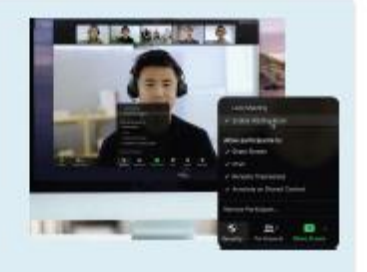

セキュリティのヒント4 登録済ユーザーまたはドメイン認証されたユーザーの み参加許可する

ミーティングをスケジュールする際に、参加者にメールアドレス、名前、カスタム質問 などを登録してもらう設定をすることができます。また、バナーやロゴを使って登録ペ ージをカスタマイズすることもできます。Zoom は、参加者を Zoom にログインしてい る人に制限し、また、メールアドレスが特定のドメインを使用している Zoom ユーザー のみに制限することもできます。

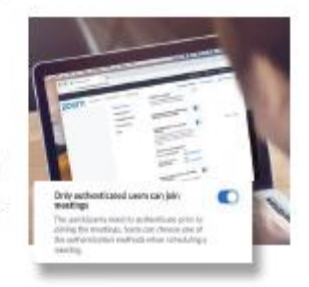

### セキュリティのヒント5 画面共有をコントロールする

ミーティング内で、参加者が画面を共有できるようにすることは、共同作業には最適な方 法ですが、大規模なミーティング中には、不必要な中断が発生する可能性があります。 Zoom では、ミーティングに参加している参加者も画面を共有できるようにするか、ホス トだけが共有できるようにするか設定することができます。この機能のオン/オフは、画面 共有メニューやセキュリティメニューから簡単に切り替えることができます。

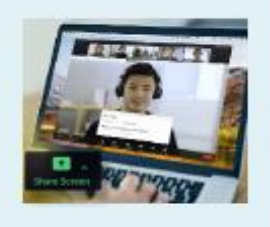

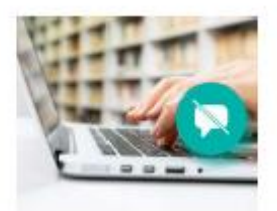

セキュリティのヒント6 プライベートチャットを無効にする ミーティング中のチャット機能は、参加者からの質問を受けたりできるコラボレー ション機能となりますが、ときに気が散ったり、非生産的になったりすることがあ ります。そのような場合、Zoom では、ミーティング中のチャットを無効にするこ ともできます。

### セキュリティのヒント7 参加者をミュートする

誰かがミュートするのを忘れたり、マイクがバックグラウンドノイズを拾ってミーティ ングが中断されたりすることがあります。Zoom では、ボタン1つで参加者全員をミュ ートにすることで、この問題を解決できます。さらにセキュリティを強化するために、 参加者が自分でミュート解除できる機能を無効にすることもできます。ミーティングを 再びインタラクティブなものにしたいときに、「すべての参加者のミュートを解除」ボ タンを押すか、参加者のミュートを解除することができます。

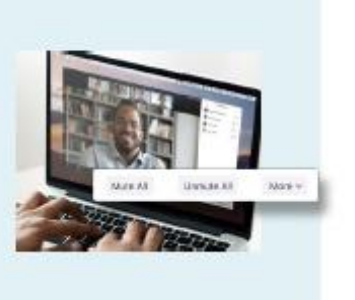

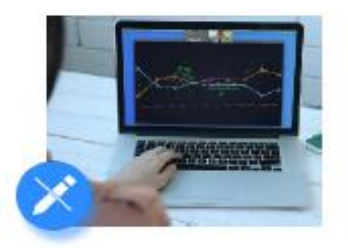

#### セキュリティのヒント8 注釈機能を無効にする

画面共有やミーティング中のチャット時など、注釈機能は素晴らしいツールになりま すが、必要でないときは、いたずらの機会にもなりえます。Zoom では、不要な注釈 を避けるために、ミーティングの主催者は、画面共有中、参加者全員が注釈できない ように設定することができます。この機能は、ミーティング全体に対して注釈機能を 無効にすることも、一時的に無効にすることもできます。

#### セキュリティのヒント9 共同ホストの設定

ミーティング中、ミーティングの実施、参加者の管理に協力が必要な場合は、信頼で きるミーティング参加者を共同ホストに昇格させることで、ミーティングの開催者自 身と同じ権限と制御機能を共同ホストにも付与することができます。

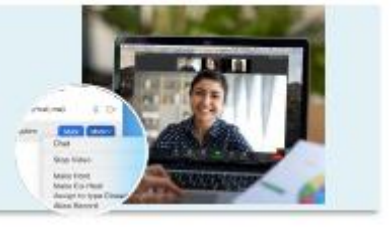

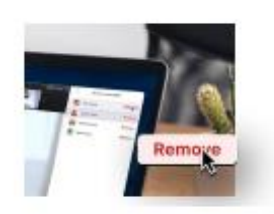

#### セキュリティのヒント10 参加者の削除

上記のヒントに沿って設定していけば、不要な参加者がミーティングに参加してく ることはないと思いますが、もし、ミーティング開始後に、参加者をミーティング から退場させる必要がある場合は、削除することができます。また、一度削除され た参加者の再参加を許可しないように選択することもできます。